## **CITI training for Loyola research personnel**

- 1. Go to **LUC's CITI Log In Page**
- 2. **Login** using your UVID and Password.

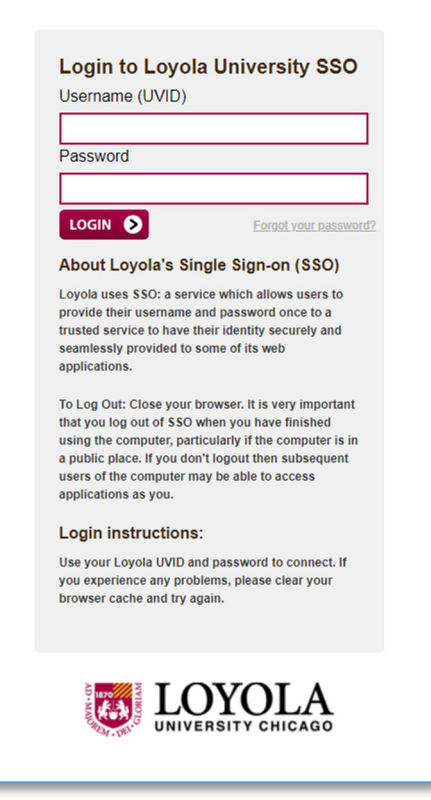

3. Find 'Loyola University of Chicago' on the main page and click **View Courses**. Or, use the top menu and click **My Courses**.

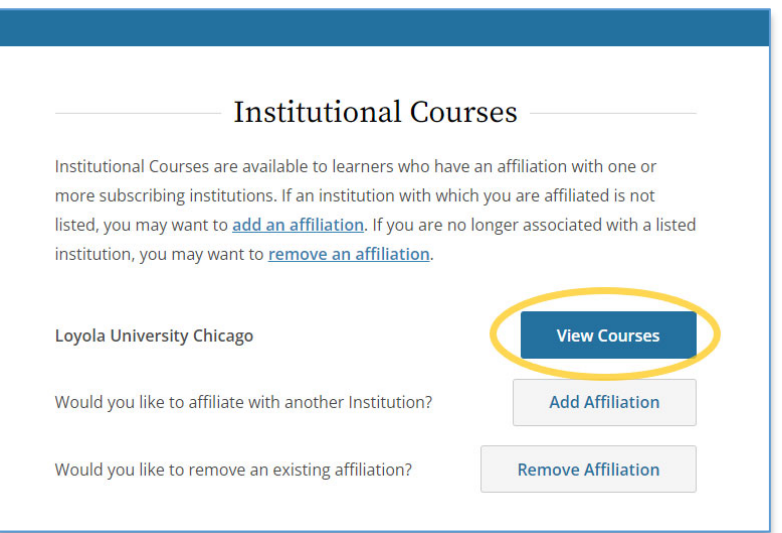

i. If you are on the 'My Courses page, scroll to the bottom of the page and click **Add a Course**.

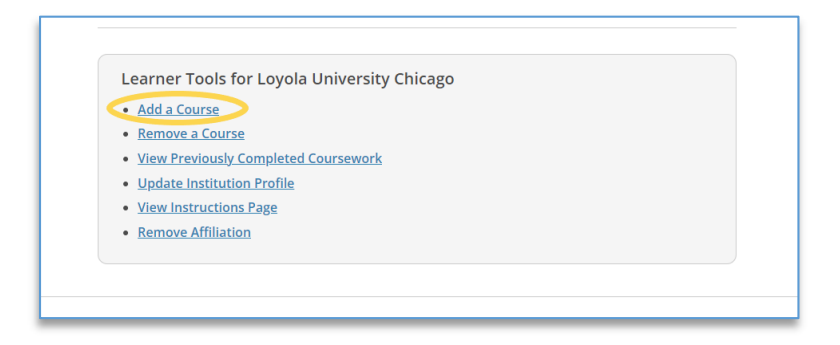

4. To select the correct courses, you will need answer a series of questions. First, you may be asked if you want to register for a 'COVID‐19: Back to Campus course.' This course is not required and you can respond **No**. Then click **Next**.

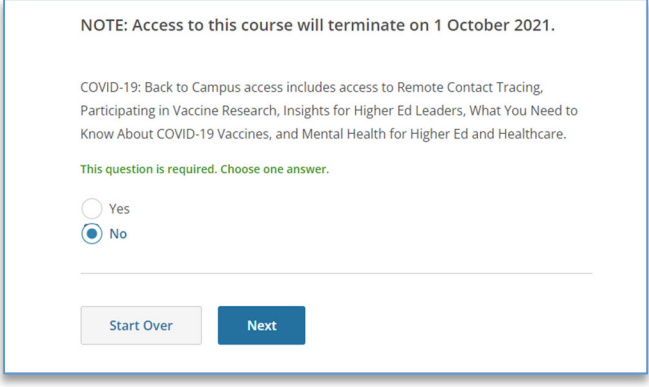

5. Now you will need to select the right user group. Select **LUC Sponsored Research Personnel**. This is the appropriate group for all research personnel working on Loyola University Chicago sponsored research projects, unless they are participating in research subject to the Health Sciences Division IRB. Click **Next**.

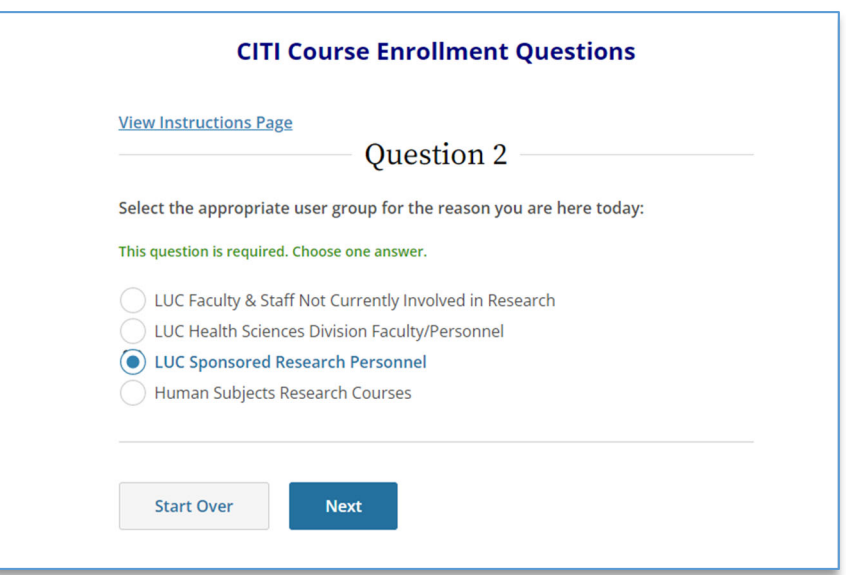

6. *If you are working with human subjects and are completing this course as a requirement of IRB approval*, you will select **Group 1**, which is the first option. If you do not have any other requirements to fulfill, scroll to the bottom and click **Next**.

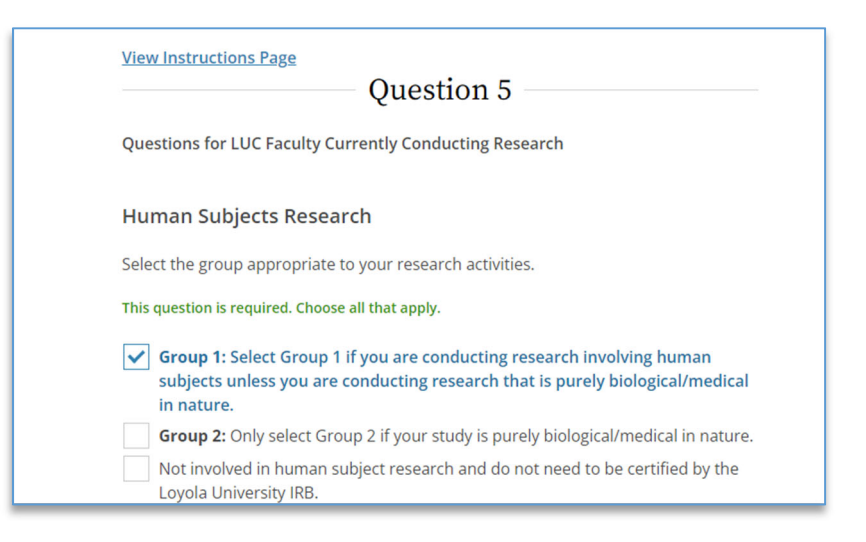

- 7. *If you are working with animals and are completing CITI training as a requirement of IACUC approval*, you will scroll past the first few options and select the option that says **The "Working with the IACUC Course" is required if you plan to use laboratory animals in your work or plan to supervise such work**. It is not required, but you have the option of specifying the animal species you will be working with. If you do not have any other requirements to fulfill, scroll to the bottom and click **Next**.
	- i. If you are an IACUC member or an IACUC coordinator/administrator, you are required to complete the "Essentials for IACUC Members" course.

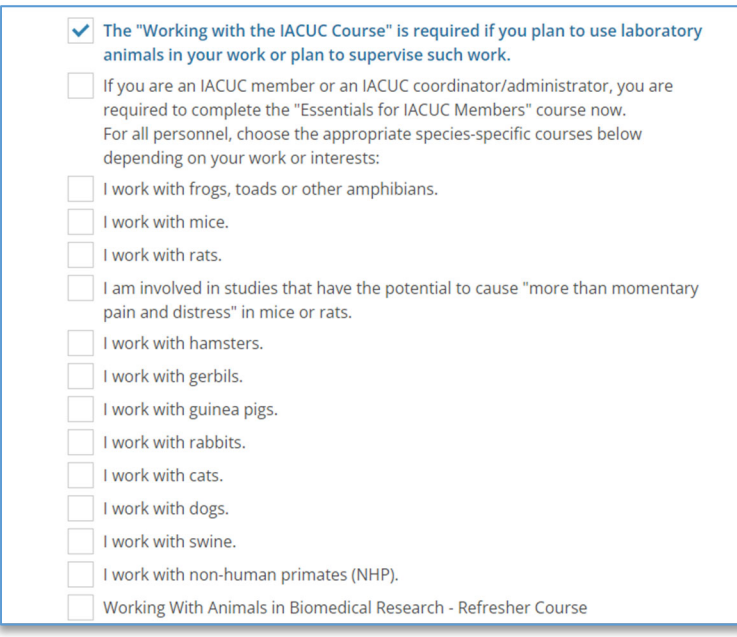

8. *If you are required to take the LUROP RCR course or to complete online RCR training*, check the box for your required course. For most research personnel this course is not a requirement and you can skip this section.

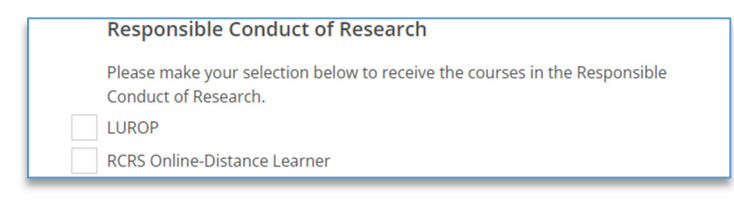

9. *If you are required to take the Financial Conflict of Interest Course*, check the box here. If you are not required to take this online training, you can skip this section.

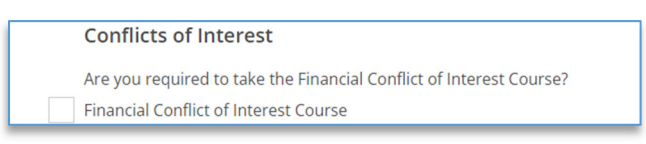

10. *If LUROP has required you to take the Community‐Engaged Research Course*, check the box to indicate that. If not, you can skip this section. Note: this training is also optional for anyone to take voluntarily and recommended for anyone involved in this type of research project.

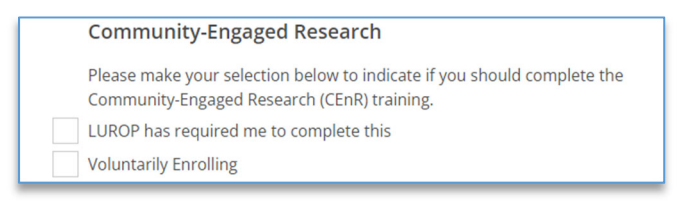

- 11. Once you have made all your selections, scroll to the bottom of the page and click **Next.**
- 12. This will take you back to the 'My Courses' page. You will see your courses in 'Courses Ready to Begin.'
- 13. Click **Start Now** for the course you would like to complete and follow the instructions to complete the modules.

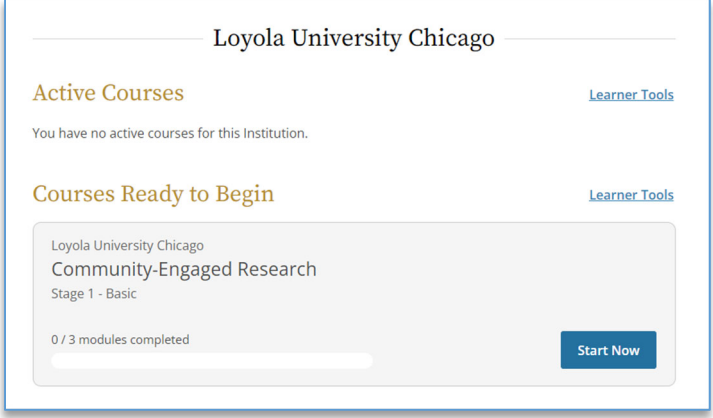

14. After all modules for a section are complete, the CITI program will email you a completion report and a copy will automatically be sent to the Office of Research Services (ORS). It may take 5-7 business days after you complete the course for ORS to have your training record show up in the CAP system (if applicable).